# 인터넷홈페이지 통합 개편에 따른 제주지역 날씨 확인 방법

## 1. 현재날씨 및 주간예보

- 제주지방기상청 메인화면입니다. 날씨 메뉴를 선택합니다.

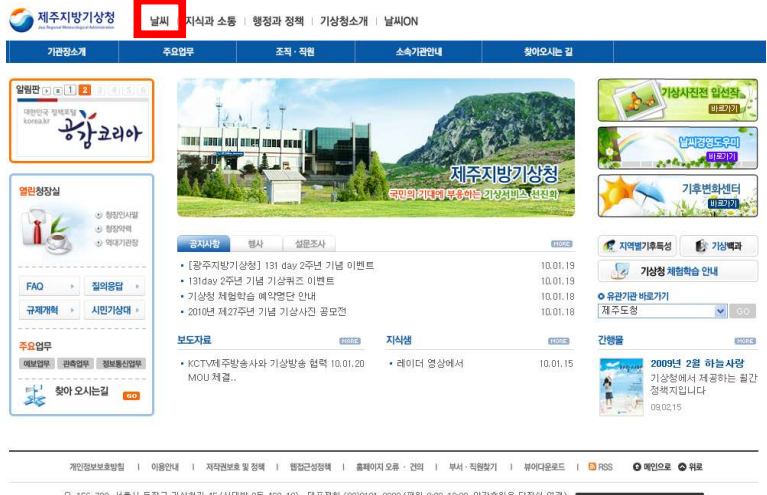

요, 156-720 서울시 동작구 기상청장 45 (신대방 2동 460-18) - 대표전화 (02)2181-0800 (평일 9:00~18:00, 이간유일은 당작실 연결) - <mark>기상품센터 "전국 국빈없이 181-</mark><br>본 홈페이지에 개시된 이메일 주소가 자동 수집되는 것을 거부하며, 이를 위반시 정보통신망법에 의해 처벌팀을 유념하시기 바랍니다. - 기상품센터 "전국 국빈없이 181ed E-Mail : master\_kma@kma.go.kr Copyright(c)2009 KMA, All Right R

- 첫 번째 메인에서 확인 하기 : ①번 변경하기 클릭 -> ②제주특별자치도 선택 후 검색 클릭 -> ③ 지역 선택 후 검색 클릭 -> 4동네 선택 후 5번 내지역 설정 선택

※ 메인화면에서 오늘 내일 날씨 및 주간예보 최근날씨 현황을 한눈에 확인 하실 수 있습니다.

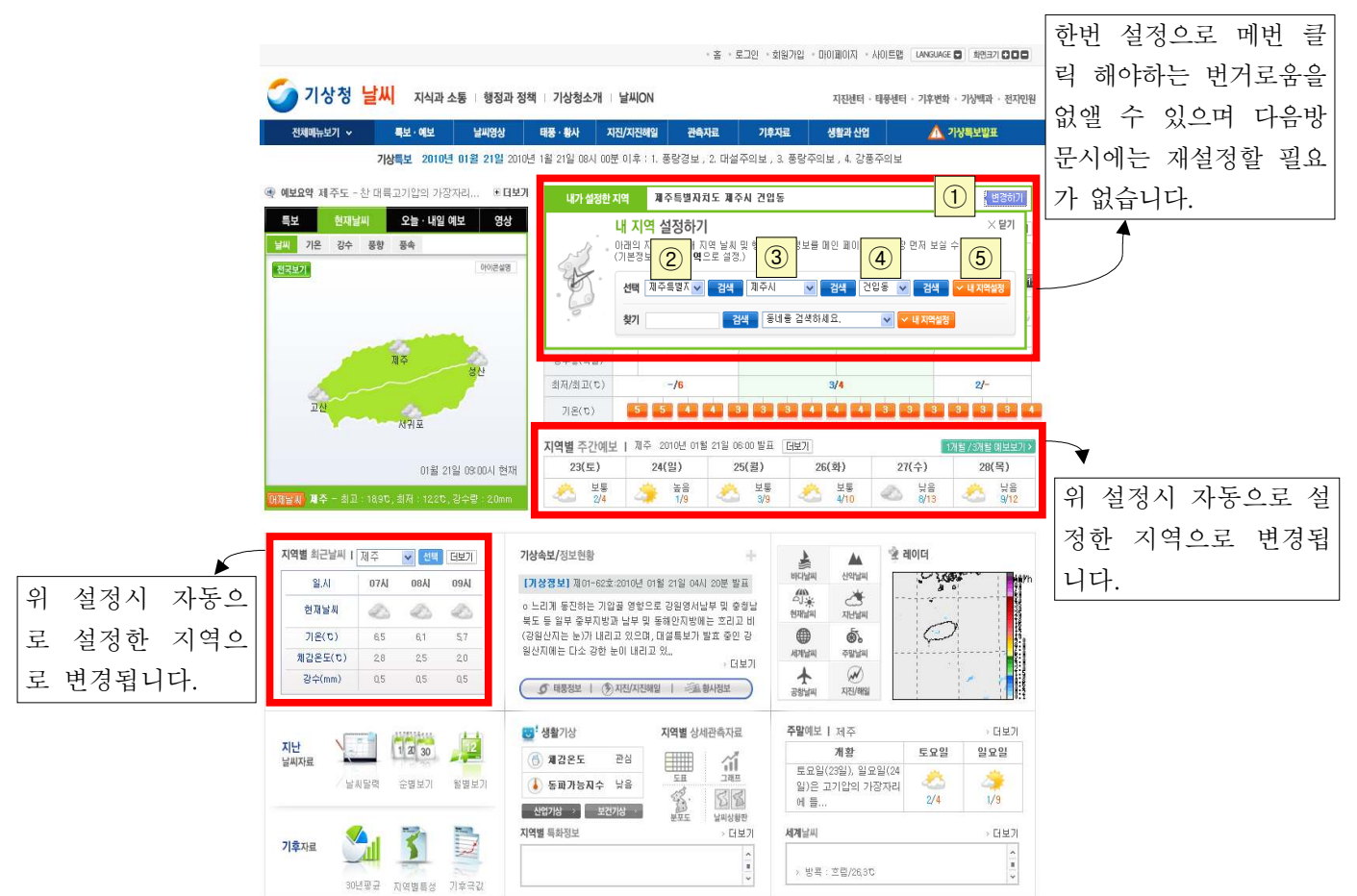

#### - 두 번째 상세하게 알아보기

현재날씨 : 메인메뉴 날씨 -> 특보·예보 -> 육상예보 -> 동네예보 선택 지역선택에서 제주도 선택후 검색 (예보요약 및 시간별,그래픽 예보를 보실 수 있습니다.)

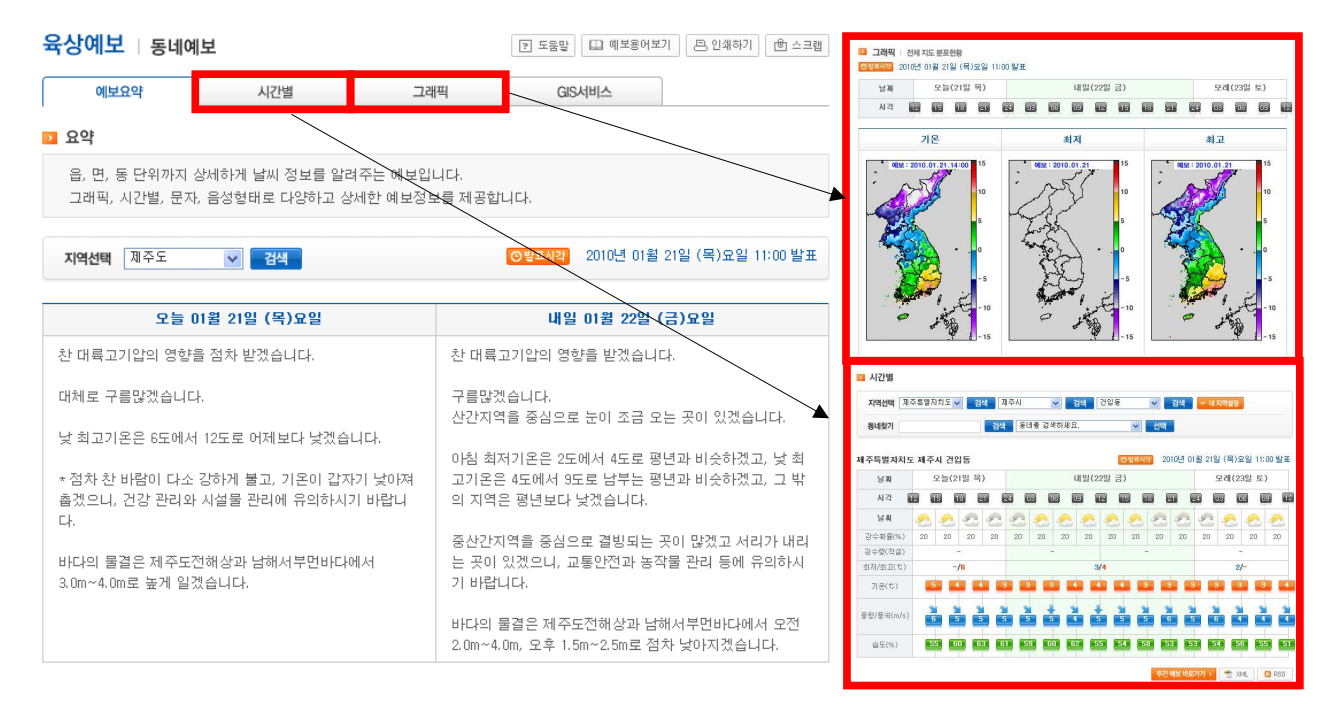

주간예보 : 메인메뉴 날씨 -> 특보·예보 -> 육상예보 -> 주간예보 선택 후 제주특별자치도 선택

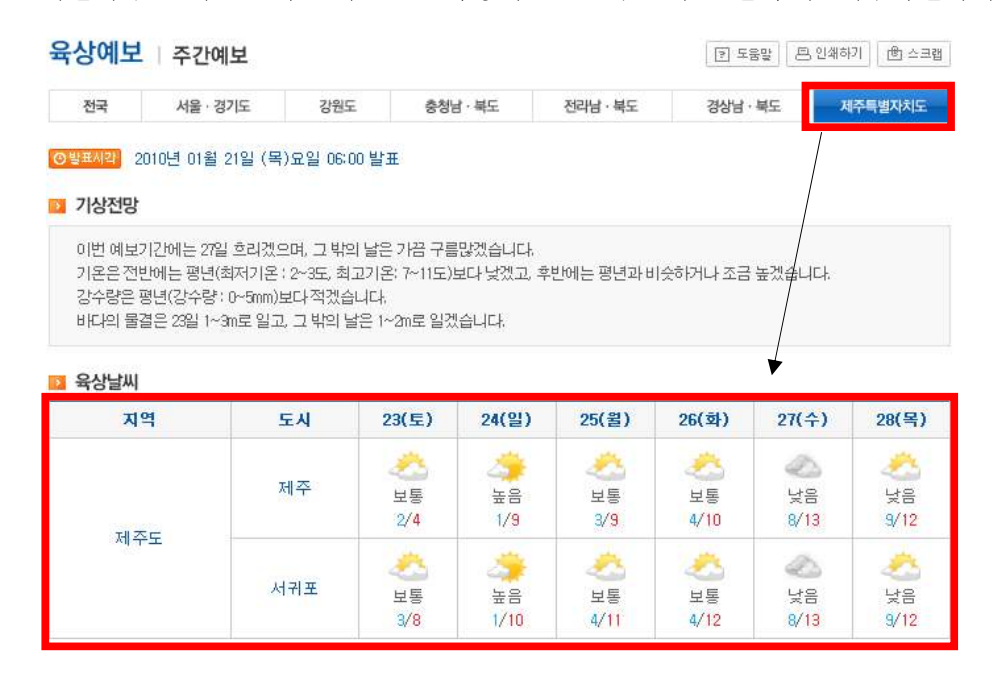

#### 2. 바다예보

메인메뉴 날씨 -> 특보·예보 -> 바다예보 선택

보고자하는 해상을 선택 적으로 검색을 하시면 오늘 내일의 날씨를 확인 하실 수 있으며 밑으로는 주 간 바다날씨를 확인 하실 수 있습니다. 또는 지도에서 원하는 해상에 마우스로 직접 클릭하시면 바로 확인하실 수도 있습니다.

※ 모든해상의 주간예보는 메인메뉴 날씨 -> 특보·예보 -> 바다예보 -> 주간 이곳에서 한눈에 확인 할 수 있습니다.

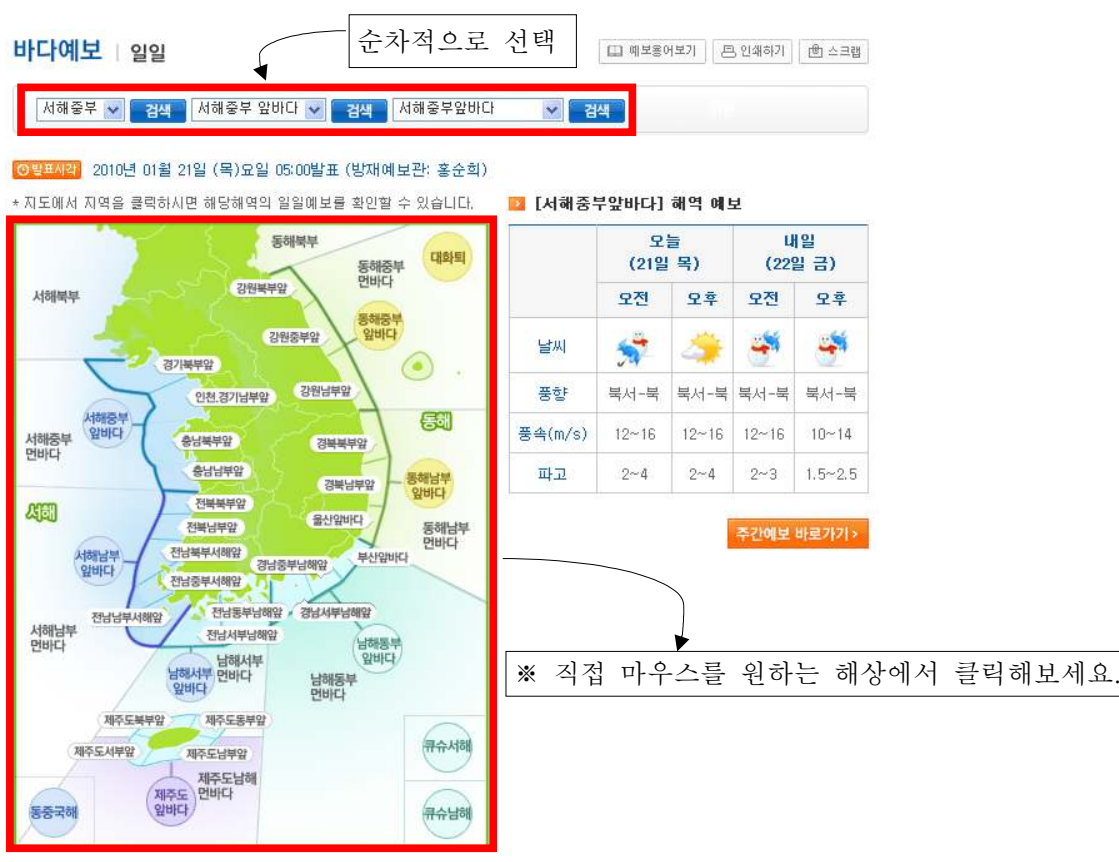

◎ 발표시각 2010년 01월 21일 (목)요일 06:00

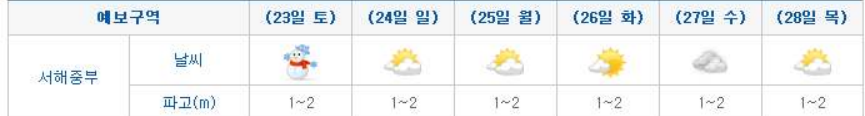

# 3. 기상특보

메인메뉴 날씨 -> 특보·예보 -> 특보 -> 특보현황 ※ 우리나라 전체 특보·예보상황을 한눈에 볼 수 있습니다.

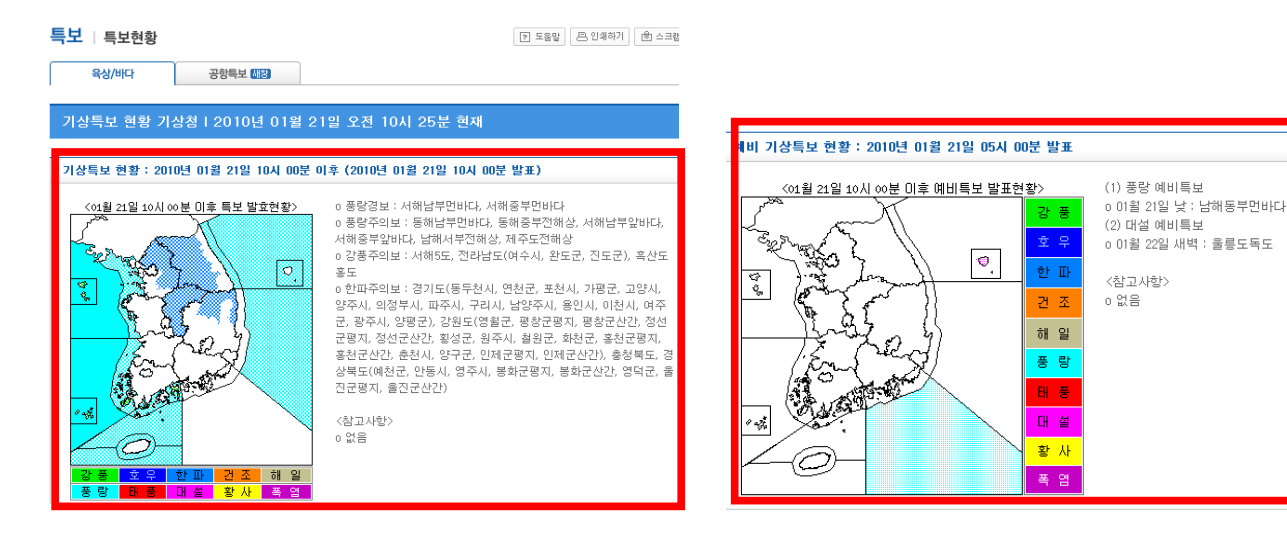

# 4. 주요 산 예보

메인메뉴 날씨 -> 특보·예보 -> 테마예보 -> 주요 산 예보 선택후 제주특별자치도 클릭 서울 경기도 밑으로 메뉴가 하나더 생깁니다. 성판악 어리목 선택적으로 확인 하실 수 있습니다. - 홈 > 날씨 > 특보·예보 > 테마예보 > **주요 산 예보** 

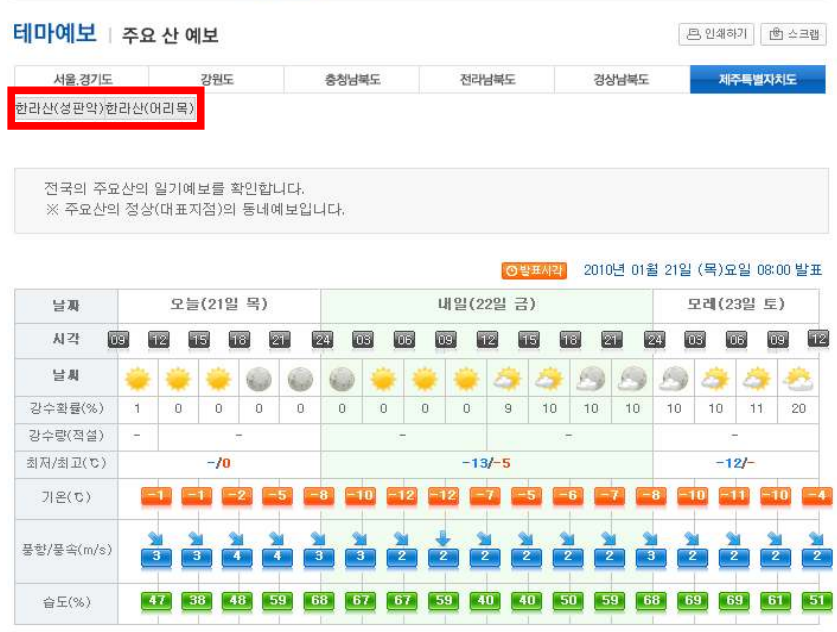

## 5. 제주지역에 설치되어진 기상관서 및 무인관측장비 (AWS) 실시간 자료

메인메뉴 날씨 -> 관측자료 -> 육상관측자료 -> 지역별상세관측자료 (AWS) 1제주를 클릭하면 ②번에 제주도 이미지로 전환됩니다. 이후 원하는 지역명을 클릭하시면 매분 자료 (강수, 기온, 풍속 등)를 확인 하실 수 있습니다.

육상관측자료 | 지역별상세관측자료(AWS)

 $\boxed{2}$   $\pm\frac{2}{3}$ 

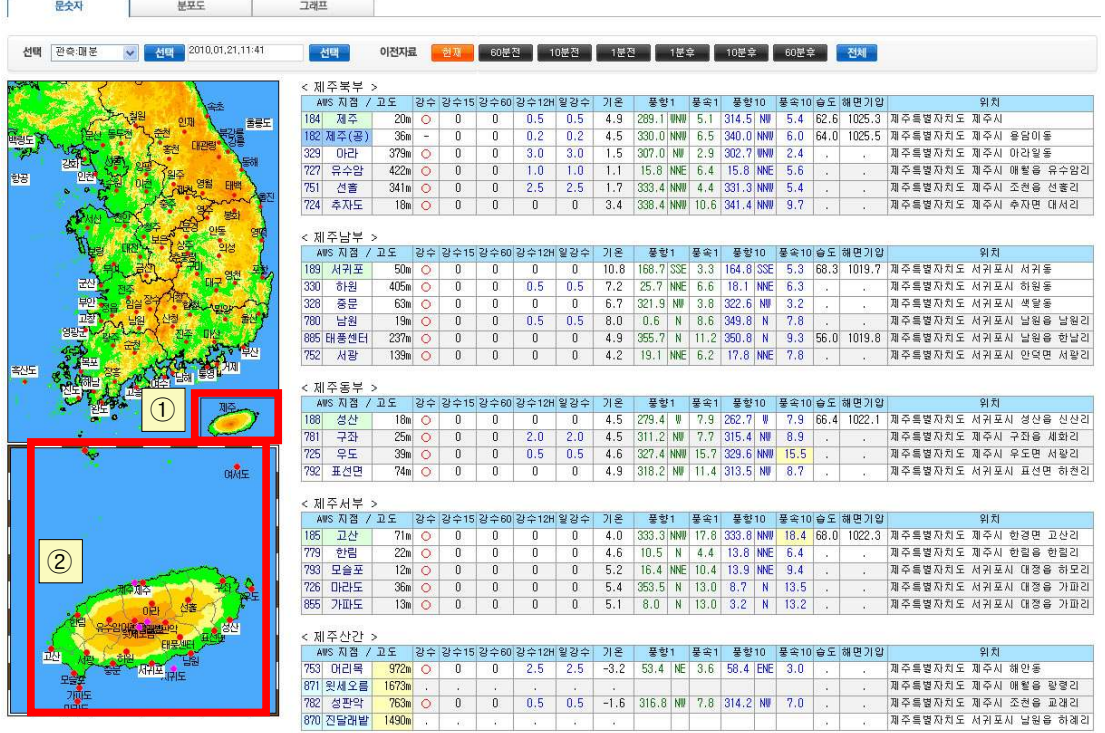

# 6. 과거날씨자료

메인메뉴 날씨 -> 관측자료 -> 육상관측자료 -> 과거자료

- · 날씨달력에서는 평균기온, 최고·최저기온, 평균운량 일강수량 및 날씨자료를 확인하실 수 있습니다.
- ․ 도표형에서는 위 자료뿐만아니라 신적설 상대습도 일조시간등을 선택적으로 확인할수 있습니다.
- 순별자료에서는 위자료를 모두 포함하고 상순,중순,하순으로 구분하며, 평년값과 비교하여 좀더 상세 하게 기상자료를 보실 수 있습니다.

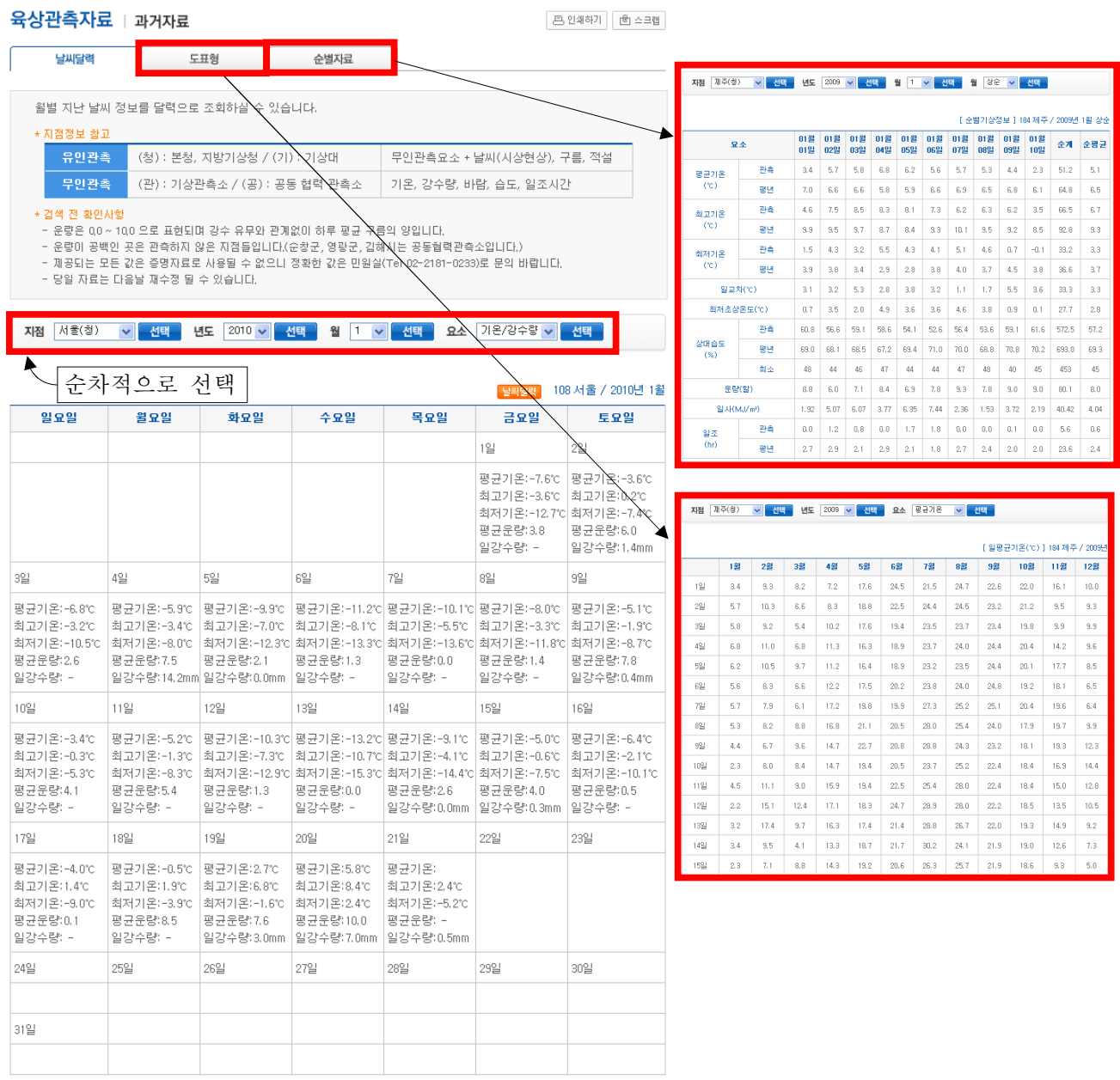

#### 7. 국내기후 평년값자료 30년

메인메뉴 날씨 -> 기후자료 -> 국내기후자료 -> 평년값자료(30년) 30년 평년 값으로 일별,순별,월별,년별로 각 요소에 대하여 자료를 확인하실 수 있습니다.

#### 국내기후자료 | 평년값자료(30년)

**프 인쇄하기** | <sub>图 수크랩</sub>

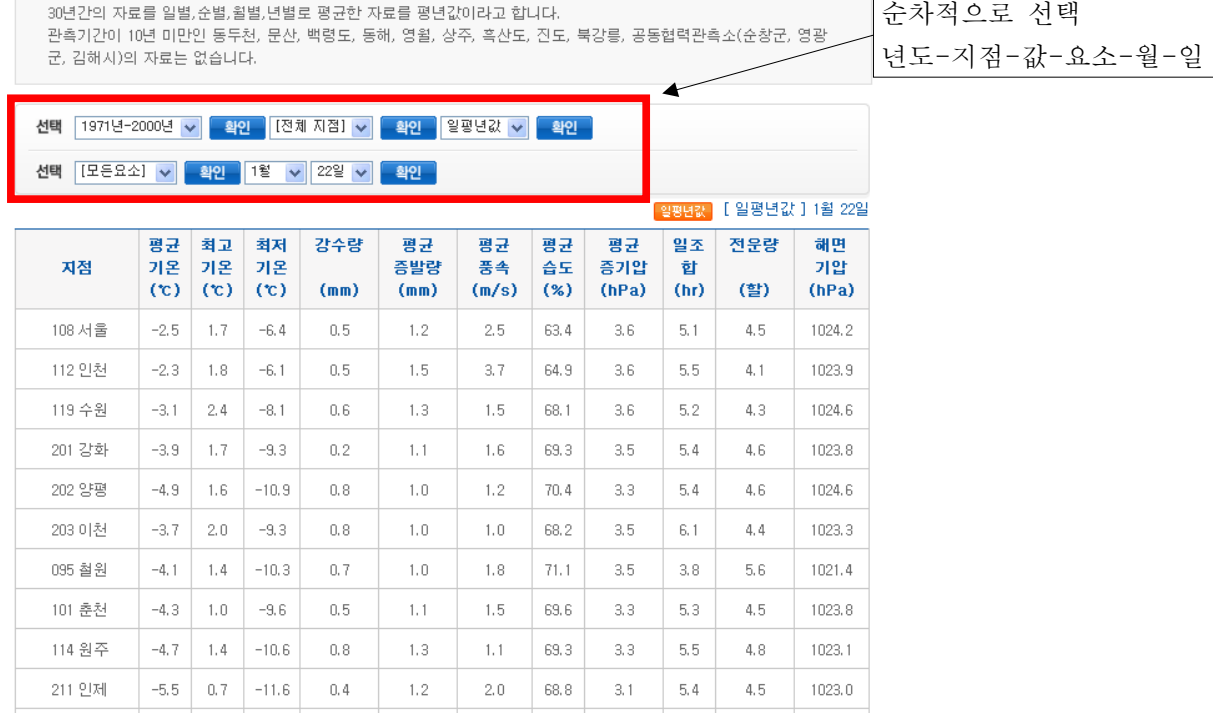

#### 8. 제주지역 기후자료 극값

메인메뉴 날씨 -> 기후자료 -> 국내기후자료 -> 기후자료극값 최대값)

1 기후요소별 극값으로 관측시작 시점으로부터 현재까지 가장 높은 순위 1위~5위순으로 보실 수 있습니다.

② 기후요소별 극값으로 관측시작 시점으로부터 현재까지의 자료를 년도별로 가장높은값을 제공합니다.

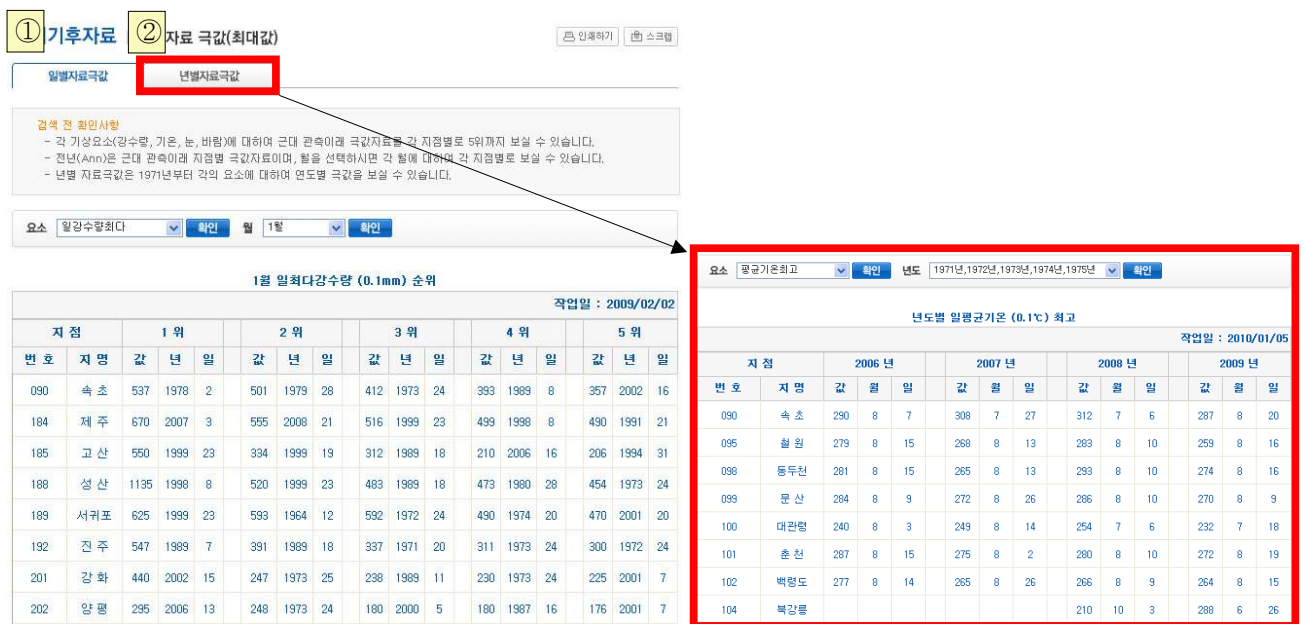